# **Digitale Bestellingen Digitale bestelling & instelling - ATK Digitale bestellingen - Digitale bestellingen en instelling: ATK**

## **Configuratie**

U dient eerst de scan app te installeren. Ga hiervoor, via de browser van uw tablet, naar https://insypro.com/downloads". Op deze pagina scrolt u naar beneden en downloadt u de scan app.

Eens deze is geïnstalleerd op de tablet (veeg met uw vinger bovenaan de tablet naar beneden om de download te zien) dient u deze te activeren in PlanManager. Ga hiervoor in PlanManager naar Beheer-> Tablets -> Toestellen en klik bovenaan links op nieuw. In de pop-up selecteert U "Scan" en genereert u de QR code.

### **1. Gebruikersnaam en wachtwoord aanvragen**

Om een gebruikersnaam, wachtwoord en klantnummer te verkrijgen die nodig zijn voor de koppeling tussen ATK Carparts en PlanManager, moet u contact opnemen met uw bestaande contactpersoon bij ATK Carparts. Zij kunnen u deze gegevens bezorgen.

### **2. Verkregen gebruikersnaam en wachtwoord doorsturen naar PlanManager support**

Indien u deze gegevens hebt verkregen, kan u deze nu doorsturen naar PlanManager support: support@insypro.com

### **3. Om onze scanapplicatie te leren hoe hij ATK Carparts codes moet scannen, moet u onderstaande QR-code scannen**

Pagina 1 / 4

**(c) 2024 InSyPro <christof@insypro.com> | 2024-05-10 00:24**

[URL: http://faq.insypro.com/index.php?action=artikel&cat=26&id=757&artlang=nl](http://faq.insypro.com/index.php?action=artikel&cat=26&id=757&artlang=nl)

**Digitale Bestellingen**

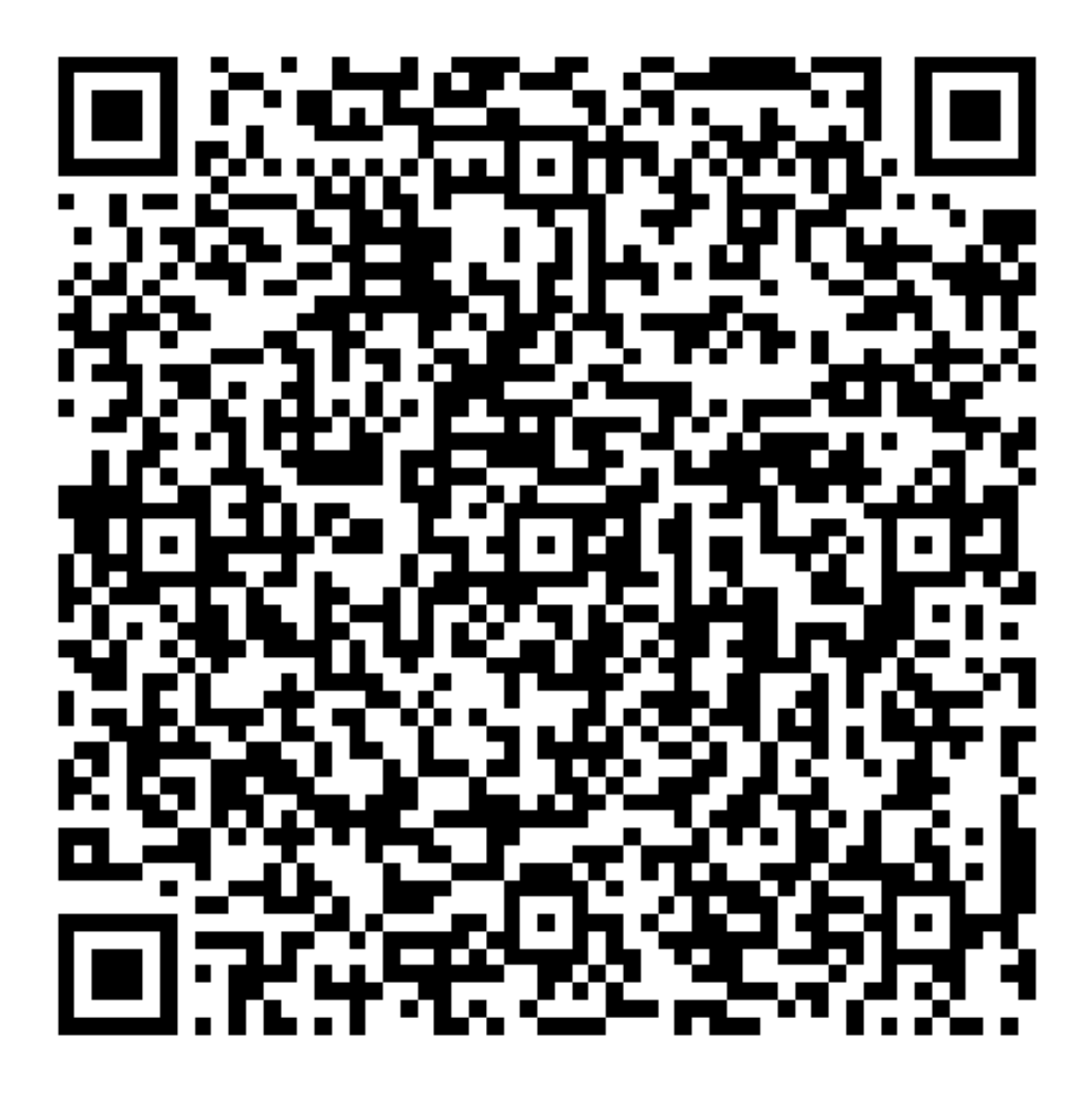

Vergeet niet, als u dat al niet gedaan heeft, om in Beheer-> Derde partijen-> Leveranciers de leverancier ATK AUTOPARTS aan te maken en deze als leverancier van goederen aan te vinken (midden onderaan).

**Werking**

## **Digitale Bestellingen 1. Hoe plaats ik een bestelling?**

Een bestelling via de ATK Carparts webservice doorsturen loopt grotendeels analoog met het gewone bestelproces dat u reeds kent.

Het bestelproces start door op de 'Bestel'-knop rechtsboven het dossierscherm te klikken. In de pop-up die verschijnt selecteert u de onderdelen die u wilt bestellen. Kies onderaan de correcte leverancier (ATK Carparts).

#### **LET OP: De leverancier moet worden ingegeven in de configuratie "ATKCARPARTS\_SUPPLIER\_ID". Hier zal u een menu krijgen waar u de leverancier ATK kan selecteren indien deze is aangemaakt in het menu Beheer - Leveranciers**

Nadat u op de knop **Bestel** klikt, zal een nieuwe bestelling worden aangemaakt met alle onderdelen die u had geselecteerd.

Om de bestelling nu naar ATK Carparts te versturen klikt u op de knop **Communiceer.**

Eens u de electronische bestelling hebt doorgestuurd, krijgt u de klassieke mail, die u dan moet doorsturen naar ATK met de foto's, zodat zij de bestelnummers kunnen controleren op juistheid.

## **2. Aankoopprijzen binnenhalen**

Dankzij de link kunnen we gemakkelijk de aankoopprijzen, die ATK Carparts u zal factureren, binnenhalen. Van zodra ATK Carparts aan hun kant de bestelling goedkeurt, zullen de aankoopprijzen op de achtergrond automatisch in PlanManager worden binnengehaald.

## **3. Kosten**

Per verzonden bestelling zal er € 0.10 credits worden afgetrokken. Indien u reeds met het SMS systeem werkt, dan kent u reeds het principe. Credits kunnen in blokken worden aangekocht via het menu **Systeem -> Credits**.

Op datzelfde scherm krijgt u ook een overzicht van alle transacties te zien: verzonden smsjes, tevredenheidenquête, onderhoud apps, verzonden Geevers/Atk / Pagina  $3/4$ 

# **Digitale Bestellingen**

APF... bestellingen enz...

#### **Let op:**

indien u niet beschikt over een positief credit totaal kan u geen verzendingen meer doen. We verwittigen tijdig bij een laag credit totaal. Unieke FAQ ID: #1783 Auteur: Domien Jansen Laatst bijgewerkt:2019-10-04 11:21

> Pagina 4 / 4 **(c) 2024 InSyPro <christof@insypro.com> | 2024-05-10 00:24** [URL: http://faq.insypro.com/index.php?action=artikel&cat=26&id=757&artlang=nl](http://faq.insypro.com/index.php?action=artikel&cat=26&id=757&artlang=nl)